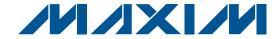

### **General Description**

The MAX7325 evaluation kit (EV kit) is a fully assembled and tested printed-circuit board (PCB) that demonstrates the capabilities of the MAX7325 I<sup>2</sup>C port expander with eight push-pull outputs and eight opendrain I/Os. The MAX7325 EV kit also includes Windows® 2000/XP/Vista-compatible software that provides a simple graphical user interface (GUI) for exercising the MAX7325's features.

The MAX7325 evaluation system (EV system) includes a MAX7325 EV kit and a Maxim CMAXQUSB serialinterface board. The CMAXQUSB board connects to a PC's USB port and allows the transfer of I<sup>2</sup>C commands to the MAX7325 EV kit.

The EV kit comes with the MAX7325ATG+ installed.

**Features** 

- ♦ 400kHz, 2-Wire Serial Interface
- ♦ 1.71V to 5.5V Operation
- ♦ 8 Push-Pull Output Ports
- ♦ 8 Open-Drain I/O Ports, Rated to 20mA Sink Current
- Input Ports are Overvoltage Protected to 6V
- ♦ Proven PCB Layout
- ♦ Windows 2000/XP/Vista (32-Bit)-Compatible Software
- **♦ Fully Assembled and Tested**
- **♦ EV System: USB PC Connection**

## **Ordering Information**

| PART             | TYPE      |
|------------------|-----------|
| MAX7325EVKIT+    | EV Kit    |
| MAX7325EVCMAXQU+ | EV System |

<sup>+</sup>Denotes lead-free and RoHS-compliant.

Note: The MAX7325 EV kit software is designed for use with the complete EV system (MAX7325EVCMAXQU+). The EV system includes both the Maxim CMAXQUSB board and the EV kit (MAX7325EVKIT+). If the Windows software will not be used, the EV kit board can be purchased without the Maxim CMAXQUSB board.

## **Component Lists MAX7325 EV System**

| PART          | QTY | DESCRIPTION            |
|---------------|-----|------------------------|
| MAX7325EVKIT+ | 1   | MAX7325 EV kit         |
| CMAXQUSB+     | 1   | Serial-interface board |

### MAX7325 EV kit

| DESIGNATION    | QTY | DESCRIPTION                 |  |
|----------------|-----|-----------------------------|--|
|                |     | 10μF ±10%, 6.3V X5R ceramic |  |
| C1             | 1   | capacitor (0805)            |  |
|                |     | TDK C2012X5R0J106K          |  |
|                |     | 0.1µF ±10%, 25V X7R ceramic |  |
| C2             | 1   | capacitor (0603)            |  |
|                |     | TDK C1608X7R1E104K          |  |
|                |     | 47pF ±10%, 50V C0G ceramic  |  |
| C3             | 1   | capacitor (0603)            |  |
|                |     | TDK C1608C0G1H470J          |  |
| D1, D3, D5, D6 | 4   | Red LEDs (PLCC)             |  |
| D2, D4         | 2   | Green LEDs (PLCC)           |  |

Windows is a registered trademark of Microsoft Corp.

| DESIGNATION | QTY | DESCRIPTION                                                                                                    |
|-------------|-----|----------------------------------------------------------------------------------------------------|
| J1          | 1   | 2 x 10 right-angle female receptacle                                                                                         |
| JU1, JU2    | 2   | 5-pin, 4-way headers                                                                                                    |
| JU3         | 1   | 2-pin header                                                                                                    |
| JU4         | 1   | 3-pin header                                                                                                    |
| R1-R6       | 6   | 150Ω ±5% resistors (0603)                                                                                                    |
| R7, R8, R9  | 3   | 10kΩ ±5% resistors (0603)                                                                                                    |
| R10, R11    | 0   | Not installed, resistors (0603)                                                                                              |
| R12         | 1   | 2kΩ ±5% resistor (0603)                                                                                                    |
| S1–S4       | 4   | Pushbutton switches                                                                                                    |
| U1          | 1   | Maxim I <sup>2</sup> C port expander with 8 push-pull outputs and 8 open-drain I/Os MAX7325ATG+ (24-pin TQFN-EP*, 4mm x 4mm) |
| _           | 1   | PCB: MAX7325 Evaluation Kit+                                                                                                 |

\*EP = Exposed paddle.

### **Component Supplier**

| SUPPLIER  | PHONE        | WEBSITE               |
|-----------|--------------|-----------------------|
| TDK Corp. | 847-803-6100 | www.component.tdk.com |

**Note:** Indicate that you are using the MAX7325 when contacting this component supplier.

#### **MAX7325 EV Kit Files**

| FILE                | DESCRIPTION                                |
|---------------------|--------------------------------------------|
| INSTALL.EXE         | Installs the EV kit files on your computer |
| MAX7325.EXE         | Application program                        |
| FTD2XX.INF          | USB device driver file                     |
| UNINST.INI          | Uninstalls the EV kit software             |
| USB_Driver_Help.PDF | USB driver installation help file          |

### **Quick Start**

#### **Recommended Equipment**

Before beginning, the following equipment is needed:

• The MAX7325 EV system

MAX7325 EV kit

Maxim CMAXQUSB board

USB cable (included with CMAXQUSB)

 A user-supplied Windows 2000/XP/Vista-compatible PC with a spare USB port

**Note:** In the following sections, software-related items are identified by bolding. Text in **bold** refers to items directly from the EV kit software. Text in **bold and underlined** refers to items from the Windows operating system.

#### **Procedure**

- Visit www.maxim-ic.com/evkitsoftware to download the latest version of the EV kit software, 7325Rxx.ZIP. Save the EV kit software to a temporary folder and uncompress the ZIP file.
- Install the MAX7325 evaluation software on your computer by running the INSTALL.EXE program inside the temporary folder. The program files are copied and icons are created in the Windows <u>Start</u> menu.

- Enable the I<sup>2</sup>C pullup resistors on the CMAXQUSB board by setting the DIP switches on SW1 to the ON position.
- 4) For the MAX7325 EV kit, make sure that the shunts of all jumpers are in the following default positions:

JU1: (1-3) Combined with JU2 makes I<sup>2</sup>C address = 0xC0, 0xA0

JU2: (1-4) Combined with JU1 makes I<sup>2</sup>C address = 0xC0, 0xA0

JU3: (Open) Normal operation

JU4: (2-3) CMAXQUSB provides the power supply

- Connect the boards by aligning the MAX7325 EV kit's 20-pin connector with the 20-pin connector of the CMAXQUSB board.
- 6) Connect the USB cable from the PC to the CMAXQUSB board. A <u>Building Driver Database</u> window pops up in addition to a <u>New Hardware Found</u> message if this is the first time it is used on the PC. If you do not see a window that is similar to the one described above after 30s, remove the USB cable from the CMAXQUSB and reconnect it. Administrator privileges are required to install the USB device driver on Windows 2000/XP/Vista.
- 7) Follow the directions of the **Add New Hardware**<u>Wizard</u> to install the USB device driver. Choose the

  <u>Search for the best driver for your device</u> option.

  Specify the location of the device driver to be

  <u>C:\Program Files\MAX7325</u> (default installation directory) using the <u>Browse</u> button. During device driver installation, Windows may show a warning message indicating that the device driver Maxim uses does not contain a digital signature. This is not an error condition and it is safe to proceed with installation. Refer to the *USB\_Driver\_Help.PDF* document for additional information.
- 8) Start the MAX7325 EV kit software by opening its icon in the **Start** menu. The GUI main window will appear, as shown in Figure 1.
- 9) Check or uncheck the **O8** and **O9** checkboxes above the **Write** button, which is inside the **Group B Ports** group box. Press the **Write** button and observe the light change of the LEDs on the EV kit board.

## **Detailed Description of Software**

To start the MAX7325 EV kit software, double click the MAX7325 EV kit icon that is created during installation. The GUI main window appears, as shown in Figure 1.

There are four group boxes on the MAX7325 EV kit GUI software: **Group A Ports**, **Group B Ports**, **I2C Addresses**, and **Interrupt Status**.

### **Group A Ports Group Box**

The **Group A Ports** group box shown in Figure 1 contains the **Write** group box and the **Read** group box. The **Read** group box consists of two sections: **Port Status** and **Flag Status**.

Check or uncheck the desired checkboxes in the **Write** group box and press the **Write** button to write the port settings to the device.

Pressing the **Single-byte Read** button only reads the port status. Pressing the **Two-byte Read** button will read both port status and flag status. Refer to the MAX7325 IC data sheet for a detailed description.

### **Group B Ports Group Box**

The **Group B Ports** group box also contains a **Write** group box and a **Read** group box.

Check or uncheck the desired checkboxes in the **Write** group box and press the **Write** button to write the port settings to the device.

Press the **Read** button to read the port status.

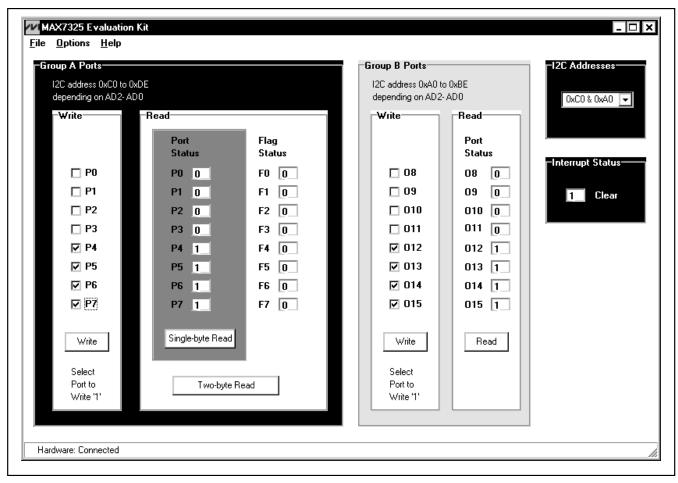

Figure 1. MAX7325 Evaluation Software Main Window

### **12C Addresses Group Box**

The I2C Addresses drop-down list automatically detects the MAX7325's I<sup>2</sup>C slave address when the GUI software starts. If multiple devices are connected to the I<sup>2</sup>C bus, the user can use this drop-down list to manually change the device's I2C slave address according to the shunt position of JU1 and JU2, as shown in Table 1.

### **Interrupt Status Group Box**

The Interrupt Status group box shows the current status of the MAX7325 INT pin (active-low, latching transition-detection interrupt output).

Table 1. The I<sup>2</sup>C Address Configuration

| SHUNT POSITION |            | I2C ADDRESS                          |
|----------------|------------|--------------------------------------|
| JU2            | JU1        | I <sup>2</sup> C ADDRESS             |
| 1-4 (SCL)*     | 1-3 (GND)* | 1100000x (0xC0) and 1010000x (0xA0)  |
| 1-4 (SCL)      | 1-2 (VCC)  | 1100001x (0xC2) and 1010001x (0xA2)  |
| 1-4 (SCL)      | 1-4 (SCL)  | 1100010x (0xC4) and 1010010x (0xA4)  |
| 1-4 (SCL)      | 1-5 (SDA)  | 1100011x (0xC6) and 1010011x (0xA6)  |
| 1-5 (SDA)      | 1-3 (GND)  | 1100100x (0xC8) and 1010100x (0xA8)  |
| 1-5 (SDA)      | 1-2 (VCC)  | 1100101x (0xCA) and 1010101x (0xAA)  |
| 1-5 (SDA)      | 1-4 (SCL)  | 1100110x (0xCC) and 1010110x (0xAC)  |
| 1-5 (SDA)      | 1-5 (SDA)  | 1100111x (0xCE) and 1010111x (0xAE)  |
| 1-3 (GND)      | 1-3 (GND)  | 1101000x (0xD0) and 1011000x (0xB0)  |
| 1-3 (GND)      | 1-2 (VCC)  | 1101001x (0xD2) and 1011001x (0xB2)  |
| 1-3 (GND)      | 1-4 (SCL)  | 1101010x (0xD4) and 1011010x (0xB4)  |
| 1-3 (GND)      | 1-5 (SDA)  | 1101011x (0xD6) and 1011011x (0xB6)  |
| 1-2 (VCC)      | 1-3 (GND)  | 1101100x (0xD8) and 1011100x (0xB8)  |
| 1-2 (VCC)      | 1-2 (VCC)  | 1101101x (0xDA) and 1011101x (0xBA)  |
| 1-2 (VCC)      | 1-4 (SCL)  | 1101110x (0xDC) and 1011110x (0xBC)  |
| 1-2 (VCC)      | 1-5 (SDA)  | 11011111x (0xDE) and 1011111x (0xBE) |

<sup>\*</sup>Default position.

## \_Detailed Description of Hardware

The MAX7325 has eight push-pull outputs and eight open-drain I/Os. The MAX7325 EV kit board provides a proven layout for evaluating the MAX7325. The EV kit comes with a MAX7325ATG+ installed.

#### **Hardware-Reset Control**

The hardware-reset function is controlled by jumper JU3, as shown in Table 2. Putting a shunt in the 1-2 position resets all registers and puts the device in the power-on-reset state.

Table 2. RST Jumper Configuration

| JUMPER | SHUNT POSITION | DESCRIPTION      |
|--------|----------------|------------------|
| JU3    | 1-2            | Reset            |
| 103    | Open*          | Normal operation |

<sup>\*</sup>Default position.

### I<sup>2</sup>C Address Configuration

The combination of shunt positions of jumpers JU1 and JU2 determine the I<sup>2</sup>C slave address of the MAX7325 EV kit. See Table 1 to select the appropriate setting.

#### **Power Supplies**

The MAX7325 EV kit can either be powered from the CMAXQUSB (2.5V, 3.3V, and 5V) or from a user-supplied 1.71V to 5.5V power supply connecting to VDD, as shown in Table 3.

If a user-supplied power supply is used, ensure that the voltage setting is compatible with the CMAXQUSB JU1 setting.

**Table 3. V+ Selection Configuration** 

| JUMPER | SHUNT POSITION | DESCRIPTION                                    |
|--------|----------------|------------------------------------------------|
| JU4    | 1-2            | User-supplied 1.71V to 5.5V power supply (VDD) |
| 2      | 2-3*           | Powered by CMAXQUSB                            |

<sup>\*</sup>Default position.

### User-Supplied I<sup>2</sup>C Interface

To use the MAX7325 EV kit with a user-supplied I<sup>2</sup>C interface, install a shunt on jumper JU4's 1-2 position. Connect SDA, SCL, and GND lines from the user-supplied I<sup>2</sup>C interface to the SDA, SCL, and GND pads on the MAX7325 EV kit. Apply a 1.71V to 5.5V power supply to the VDD pad of the MAX7325 EV kit. Depending on the configuration of the user-supplied I<sup>2</sup>C interface, it may be necessary to install I<sup>2</sup>C pullup resistors, R10 and R11.

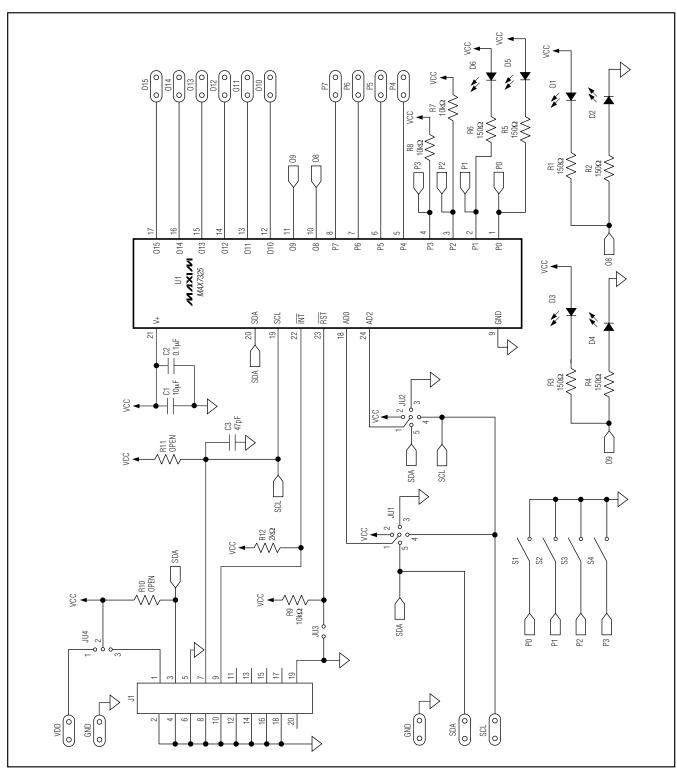

Figure 2. MAX7325 EV Kit Schematic

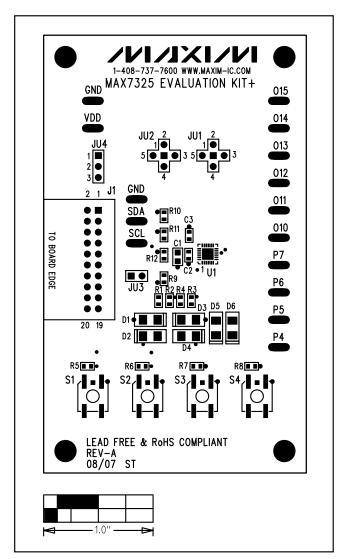

Figure 3. MAX7325 EV Kit Component Placement Guide—Component Side

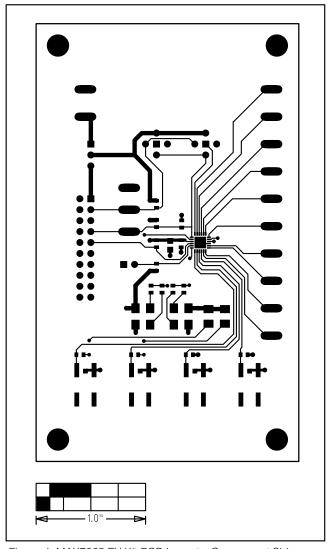

Figure 4. MAX7325 EV Kit PCB Layout—Component Side

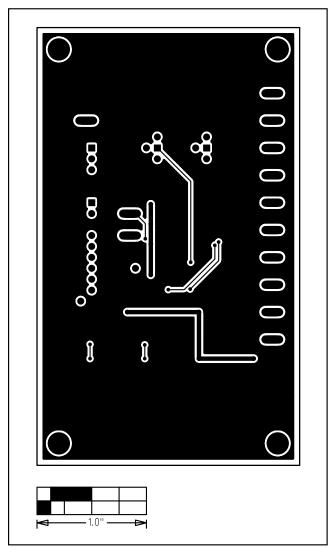

Figure 5. MAX7325 EV Kit PCB Layout—Solder Side

Maxim cannot assume responsibility for use of any circuitry other than circuitry entirely embodied in a Maxim product. No circuit patent licenses are implied. Maxim reserves the right to change the circuitry and specifications without notice at any time.

## **X-ON Electronics**

Largest Supplier of Electrical and Electronic Components

Click to view similar products for Interface Development Tools category:

Click to view products by Maxim manufacturer:

Other Similar products are found below:

ADP5585CP-EVALZ CHA2066-99F AS8650-DB MLX80104 TESTINTERFACE 416100120-3 XR18910ILEVB XR21B1421IL28-0A-EVB TW-DONGLE-USB EVAL-ADM2491EEBZ MAXREFDES23DB# MAX13235EEVKIT DFR0257 XR22404CG28EVB ZLR964122L ZLR88822L EVK-U23-01S EVK-W262U-00 DC327A PIM511 PIM536 PIM517 DEV-17512 STR-FUSB3307MPX-PPS-GEVK MAXREFDES177# EVAL-ADM2567EEBZ ZSSC3240KIT MAX9121EVKIT PIM532 ZSC31010KITV2P1 UMFT4233HPEV LVDS-18B-EVK XR20M1170G16-0A-EB XR20M1170G16-0B-EB XR20M1170G24-0B-EB XR20M1172G28-0A-EB XR20M1172G28-0B-EB SI871XSOIC8-KIT 1764 1833 1862 EVB-USB82514 ATA6628-EK ATA6631-EK EVAL-CN0313-SDPZ 2264 MCP23X17EV PS081-EVA-HR MODULE 237 SMA2RJ45EVK/NOPB FR12-0002